بشمالله الزخمزاتر

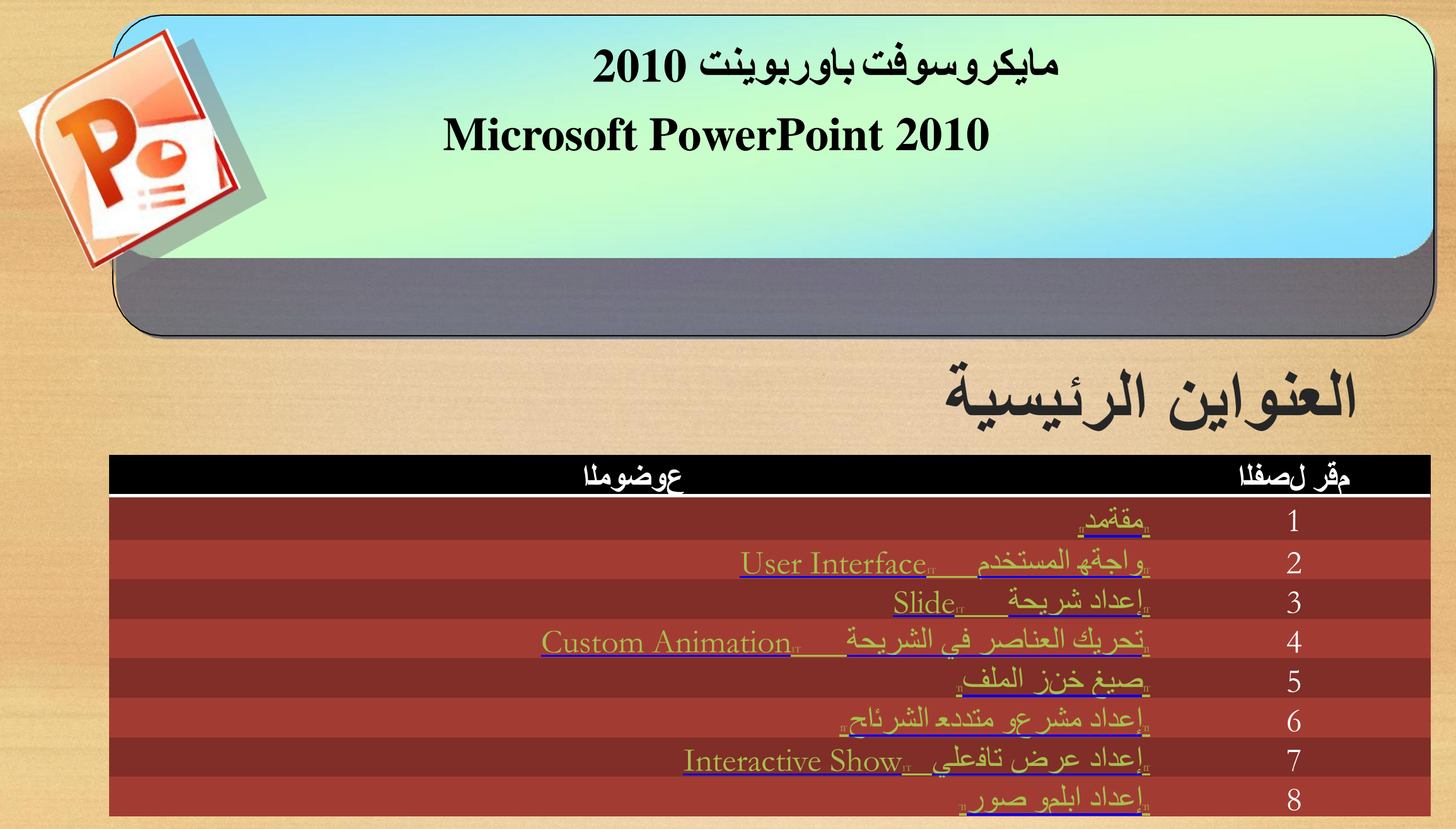

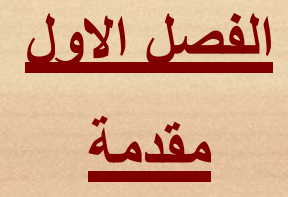

يعتبر برنامج مايكروسوفت باوربوينت 2010 من البرامج البسيطة والفعالة في إعداد العروض التفاعلية Interactive Shows، حيث يمكن بواسطته تنظيم مجموعة من الشرائح لتظهر بشكل متعاقب ، أما تلقائيا Automatic أو تفاعليا Interactive، وتنظيم الاشكال والنصوص داخل الشرائح، مع اضافة حركات ومؤثرات صوتية مرافقة للحركة.

<span id="page-2-0"></span>يمكن ربط عناصر الشريحة بملفات خارجية أو شرائح اخرى من نفس المشروع بواسطة استخدام الارتباطات التشعبية (Hyperlinks). واخيرا يمكن خزن المشروع بصيغة ملف باور بوينت قابل للتعديل ، او عرض تلقائي يمكن تشغيله بدون وجود برنامج باور بوينت في الحاسبة ، او ملف فيديو

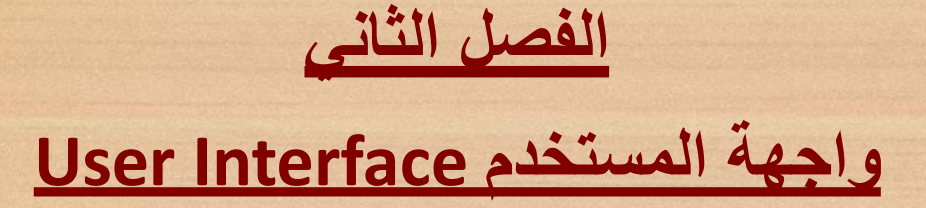

<span id="page-3-0"></span>

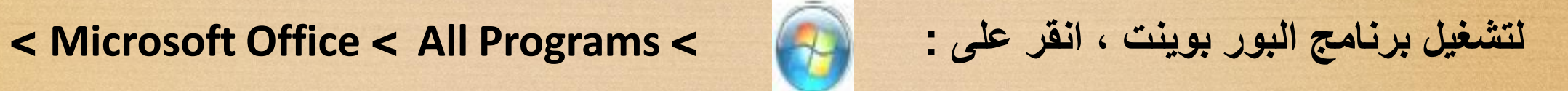

**2010 PowerPoint، Microsoft: ستظهر لنا النافذة التالية :** 

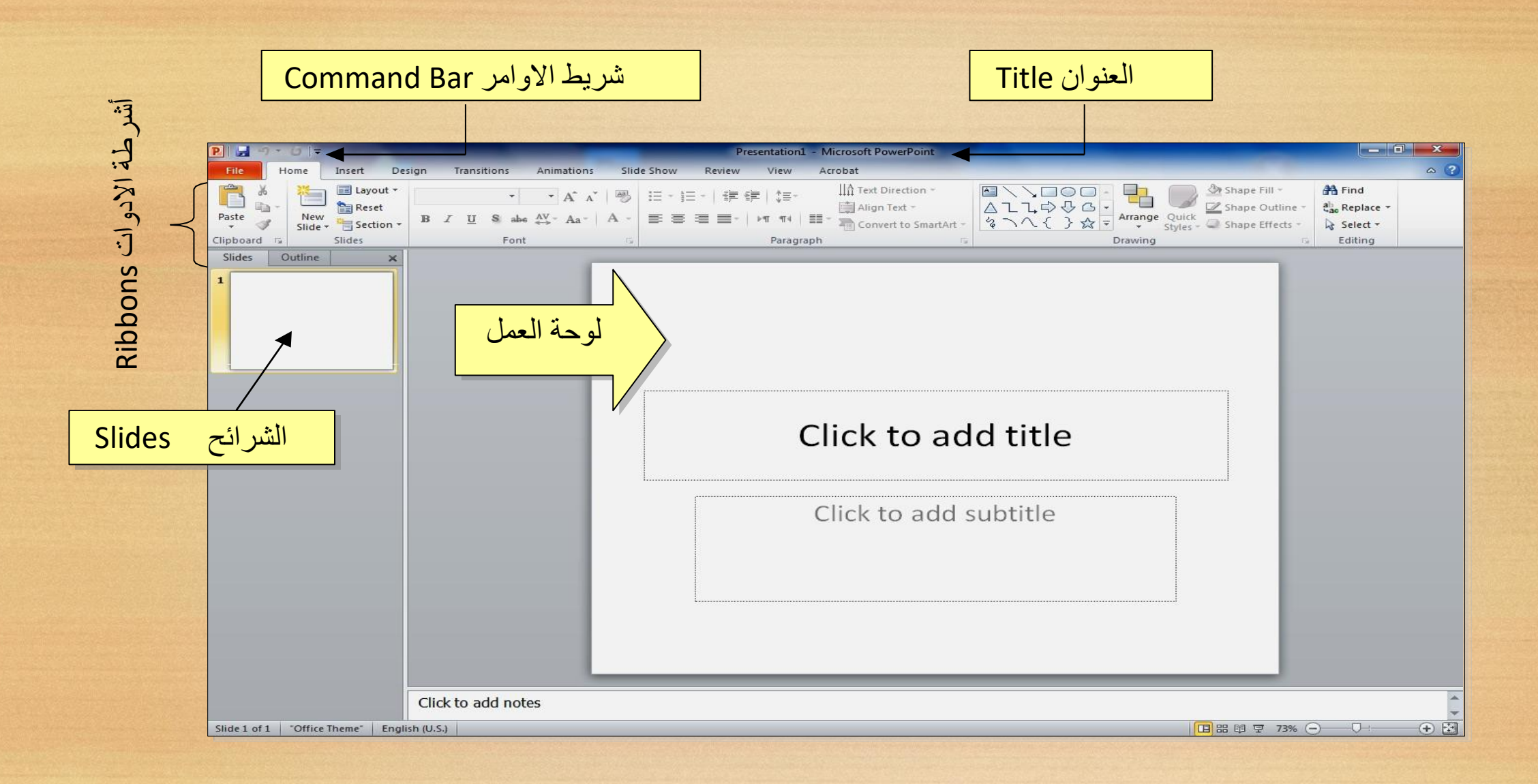

وسأستخدم تعبير المشروع،إن العنوان الافتراضي للملف هو 1Presentation) العرض الاول الاول في هذه الملزمة ). لتغيير اسم الملف ننقر شريط File < as Save < ستظهر نافذة "As Save" الموضحة أدناه:

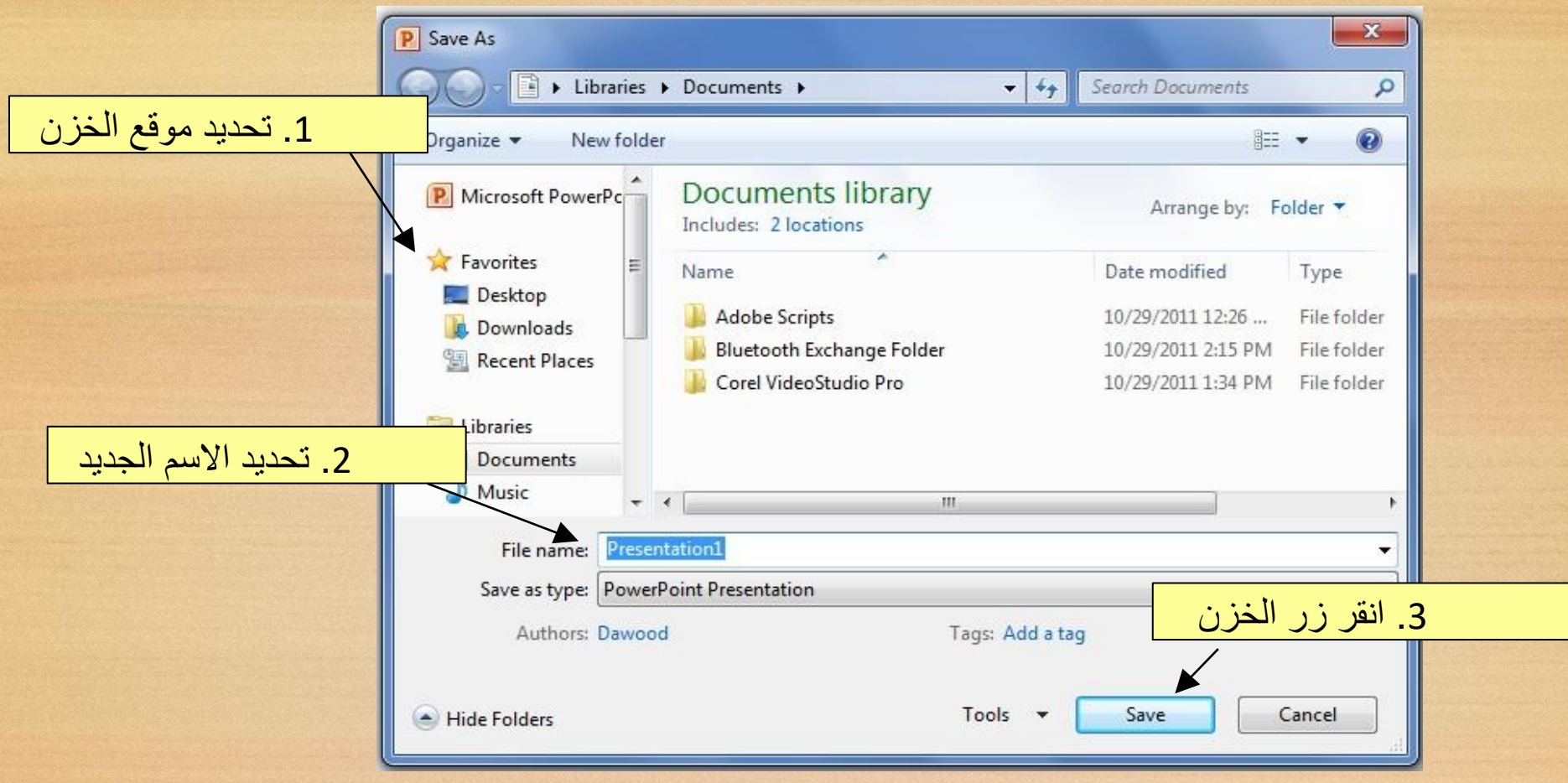

يمكن خزن خطوات العمل بالضغط على ايقونة في التصل في شريط الأوامر. ان كنت معتادا على العمل مع اوفس 2003 فقد يربكك غياب القوائم المنسدلة Flow Down Menus حيث تم الاستعاظة عنها باالشرطة Ribbons. كل شرٌط ٌشمل فئة ادوات مصنفة حسب اسم الشرٌط.

بعد ساعة او اقل من العمل مع اوفس 2010 ستكتشف ان الاشرطة تعمل لصـالحك من ناحية ايجاد الادات المطلوبة باسر ع وقت

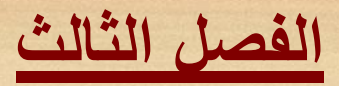

# **إعداد شريحة Slide**

تلقائيا يقوم البرنامج بوضع صندوقي نص Box Text في الشريحة عند فتح البرنامج، يمكن

مسحهم بواسطة اختيار كل العناصر بالنقر على الماوس مع السحب ثم ضغط Delete من لوحة المفاتيح لنفرض اننا اردنا انشاء الشريحة التالية :

<span id="page-6-0"></span>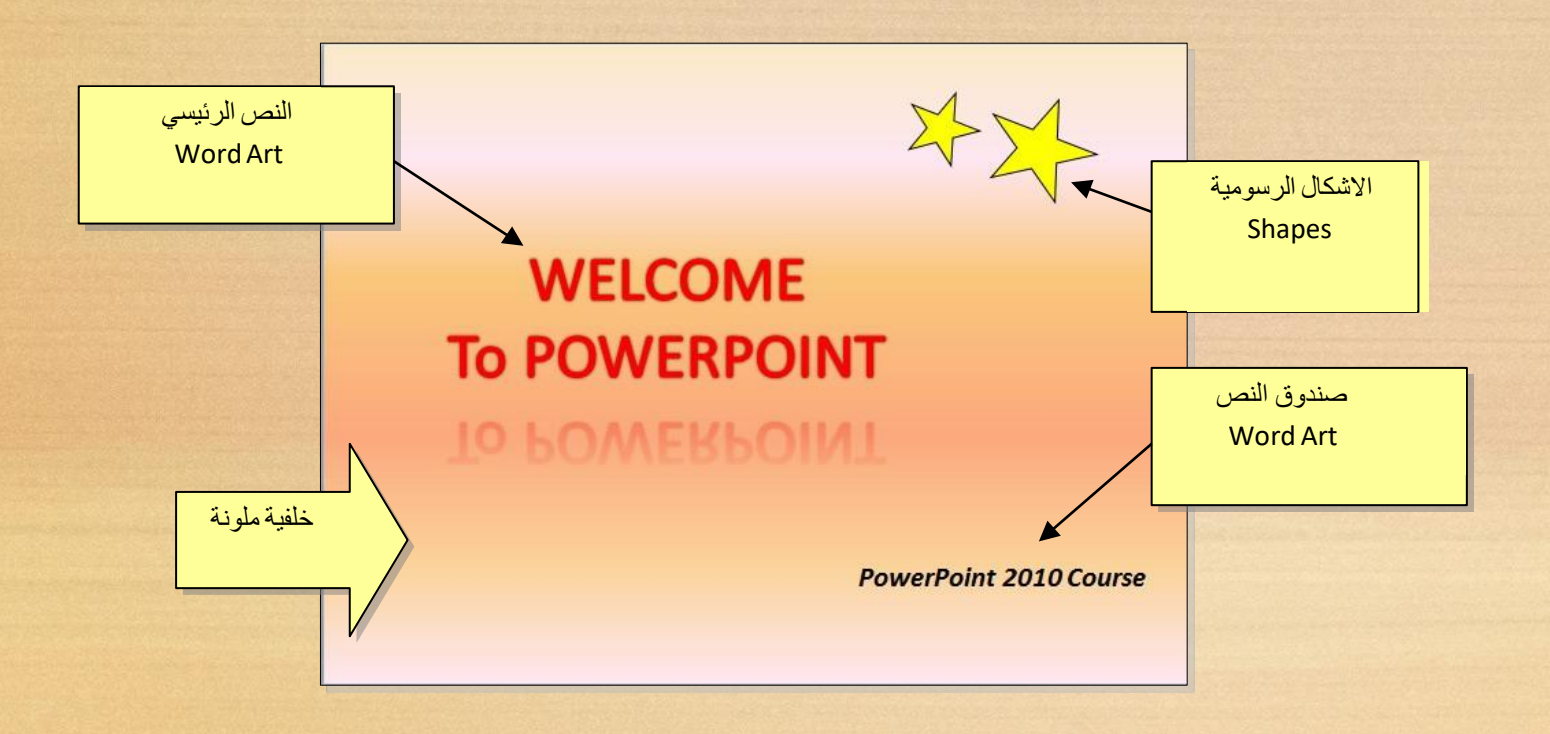

# **.1 النص الرئيسي Art Word:**

.1 لأنشاء العنوان الرئيسي "POWERPOINT TO WELCOME "نستخدم ايكونة النص الرئيسي Art Word كما يلي: انقر شريط Insert) إدخال) > انقر ايكونة WordArt سيظهر مربع نص نكتب بداخله عبارة "POWERPOINT TO WELCOME".

 .2 لتغيير لون النص الرئيسي الى الاحمر : اختر النص الرئيسي بالضغط على الحدود الخارجية للصندوق فيظهر شريط الصيغة Format < انقر السهم المجاور لإيكونة لون الخط Color Font > اختر اللون الاحمر.

 .3 لتغيير لون حدود النص الرئيسي الى الاحمر: اختر النص الرئيسي بالضغط على الحدود الخارجية للصندوق فيظهر شريط الصيغة Format < انقر السهم المجاور لإيكونة لون لون الحدود Text

Outline < اختر اللون الاحمر.

.4 لتغيير ابعاد النص الرئيسي : انقر على الحد الخارجي > اسحب مع النقر المقابض البيضاء حول الشكل.

.5 لإظهار الانعكاس، من نفس الشريط اعلاه انقر Effects Shape Reflection) انعكاس) وأختر الانعكاس المطلوب .

## **.2 الاشكال الرسومية Shapes:**

النجمة، فيتحول مؤش ر الماوس الى علامة .1 لأنشاء النجوم: ننقر شريط الادخال Insert < الاشكال الرسومية Shapes < نختار شكل ،+ نقوم برسم نجمة في المكان المطلوب

(تأثيرات الشكل ) >

- بواسطة النقر والسحب. .2 لتدوير الشكل الرسومي : انقر عليه نقرة واحدة > ستظهر فوقه دائرة خضراء ● > ضع المؤشر فوقها وابدأ بتوير الشكل مع النقر بالمؤشر .
- .3 لتغيير لون الشكل الرسومي : انقر عليه نقرة واحدة > انقر شريط الصيغة Format < انقر السهم المجاور لإيكونة لون الملئ Color Fill < اختر اللون الاصفر.
- .4 لتغيير لون حدود الشكل الرسومي : انقر عليه نقرة واحدة > انقر شريط الصيغة Format < انقر السهم المجاور لإيكونة لون الحدود Outline Shape < اختر اللون الاسود.
- .5 لنسخ الشكل: انقر عليه نقرة يمين > Copy < ضع المؤشر في اي جزء من لوحة العمل > نقرة ٌمٌن لصق
	- .6 لتغيير ابعاد الشكل الرسومي : انقر عليه نقرة واحدة > اسحب المقابض البيضاء حول الشكل.

## **:Text Box النص مربع**

.1 لأنشاء مربع نص : انقر شريط الادخال Insert < انقر ايكونة مربع النص Box Text ، فيتحول مؤشر الماوس الى علامة +، نقوم برسم مربع النص في المكان المطلوب بواسطة النقر والسحب > نكتب بداخله نكتب العبارة المطلوبة "POWERPOINT TO WELCOME". .2 لجعل مربع النص شفاف : ننقر على مربع النص > شريط الصيغة Format < انقر السهم المجاور لإيكونة لون الملئ Color Fill < اختر Fill No) بدون ملئ). .3 لإخفاء حدود مربع النص : انقر عليه نقرة واحدة > انقر شريط الصيغة Format < انقر السهم المجاور لإيكونة لون الحدود Outline Shape > اختر Outline No) بدون حدود).

# **:Background الخلفية**

إضافة خلفية: انقر نقرة يمين على اي مساحة فارغة في لوحة العمل > Background Format (تنسيق الخلفية) > ستظهر النافذة التالية:

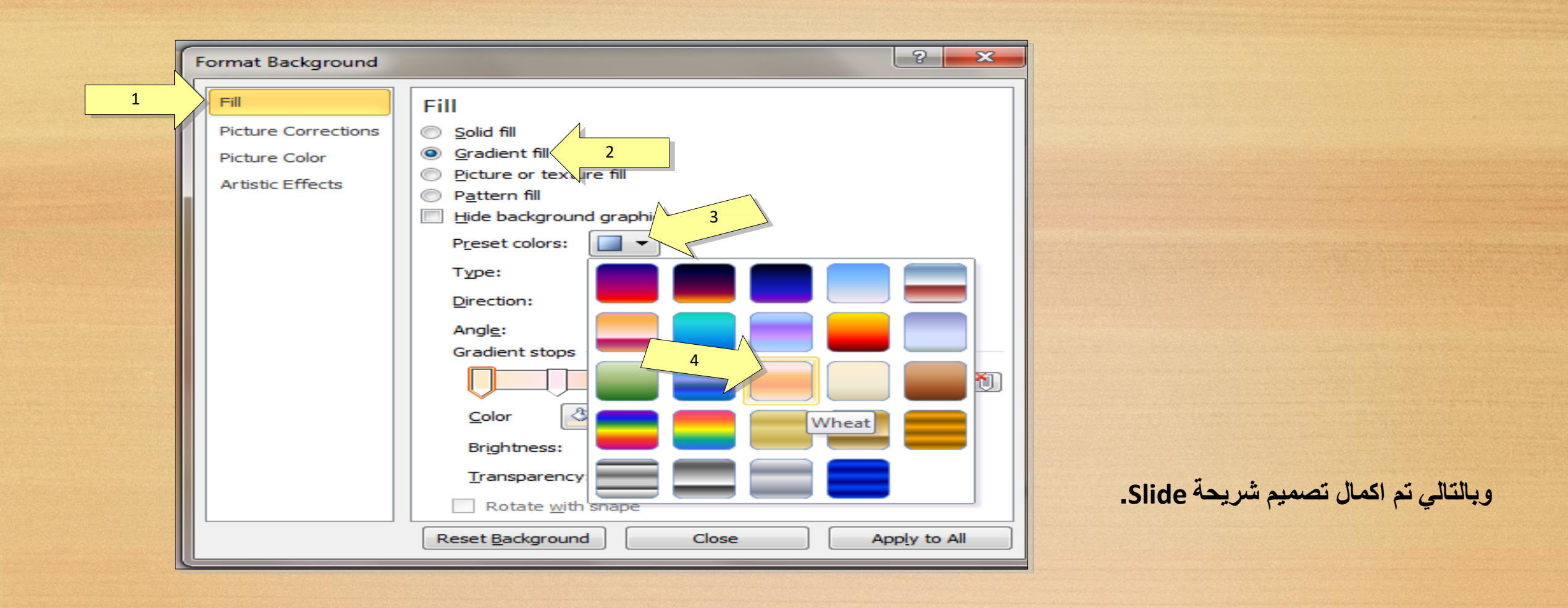

**لتعلمكل تفاصيل العناصر Objects المذكورة اعلاه وغيرها (مثل الصور Pictures والرسوم الكارتونية ClipArt والمخططات البيانية Charts (يرجى دراسة ملزمة وورد:10**

## **عبارلا لصفلا**

## **ةحيرشلا يف رصانعلا كيرحتAnimation Custom**

**رصنع يلأ ةكرح ةفاضلأObjectةفاضا نا يأ( لاوأ هكيرحت بولطملا لكشلا على رقنأ :ةحيرشلا يف**

**الحركات يكون بالتسلسل ) > انقر شريط الحركة Animation < انقر ايكونة إضافة حركة Add Animation <اختر الشكل المطلوب من النافذة التالية :**

<span id="page-11-0"></span>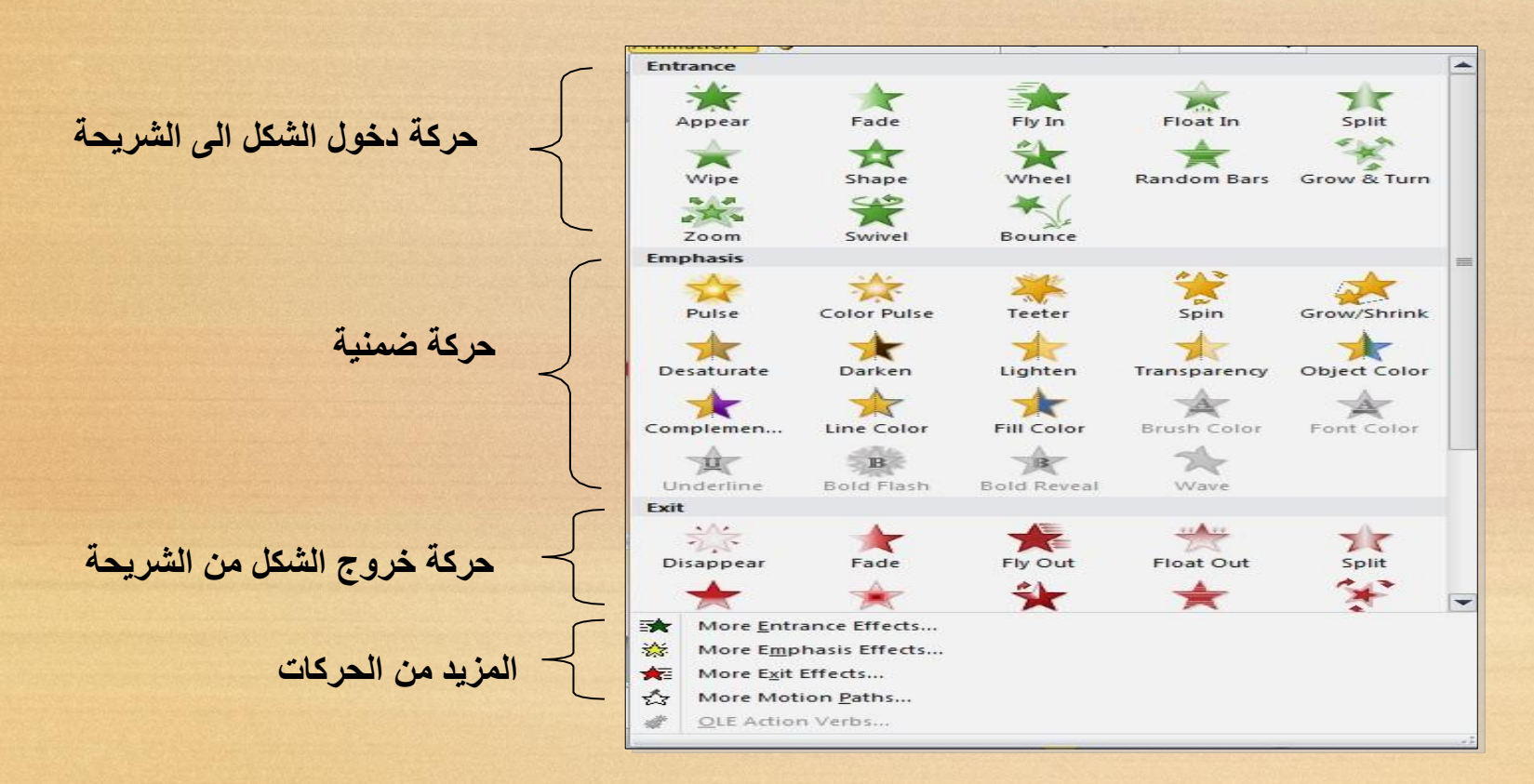

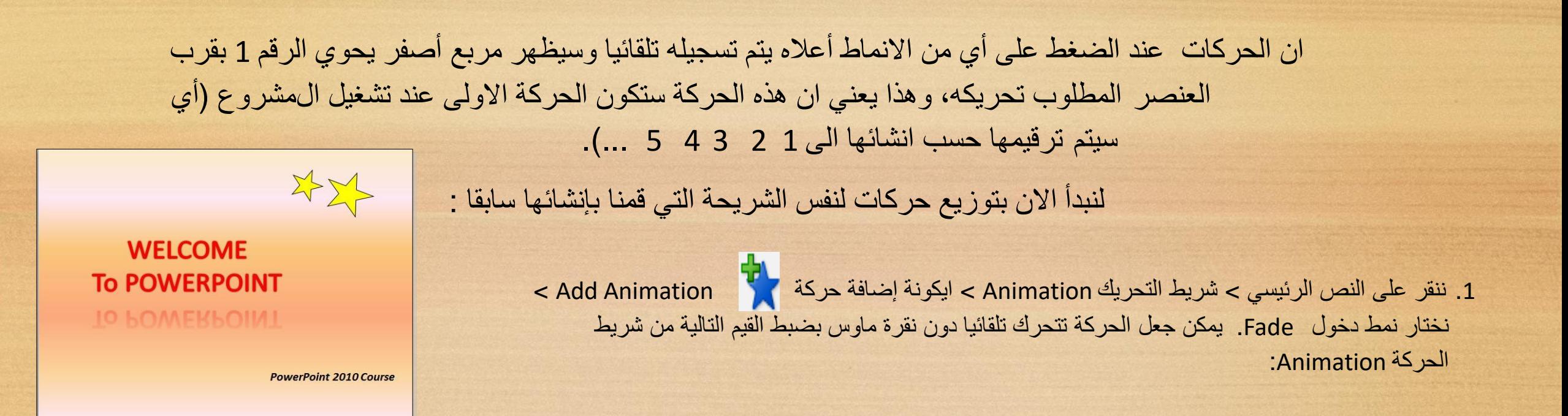

سنقوم بضبط start على قٌمة previous after( بعد انتهاء الحركة السابقة( ، ثم نضبط Duration على قٌمة 02:00 ، ونضبط Delay على قيمة 01:00.

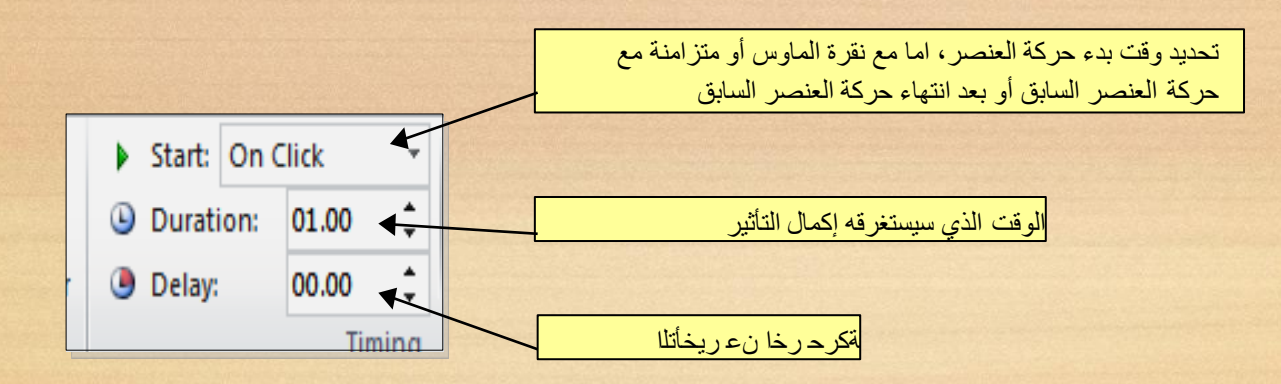

 $\blacktriangleright$   $\rho_{\theta T}$ 平平 الضافة صوت الى الحركة : **WELCOME** لوحة **TO POWERPOINT** ننقر شريط الحركة Animation Pane < زر Animation Pane (لوحة الحركة) التي ستظهر لنا اللوحة الحركة التي الى اليسار ، والتي تحوي المسار الزمني للحركات.: **PowerPoint 2010 Course** Click to add note  $\bullet$  **x** is  $\bullet$   $\bullet$   $\bullet$  $M = 10$  and  $M = 6.36$  Pl

ننقر السهم المجاور للحركة التي نريد إضافة الصوت لها > ستظهر قائمة نختار منها Options Effects (تأثيرات الحركة) > من قائمة Sound) صوت) نختار مثلا Roll Roll Drum < ننقر زر Ok.

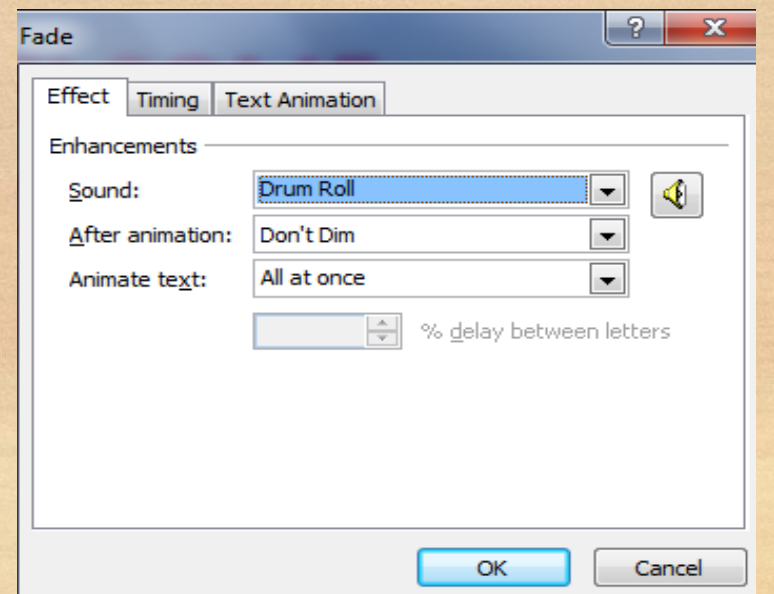

2. ننقر على النجمة الكبيرة > شريط التحريك Animation > ايكونة إضافة حركة Add Animation > <mark><</mark> F نختار نمط دخول Fly In > ننقر ايكونة Effect Options فالتأثير) > ننقر From Top-Right (من الاعلى- جهة اليمين).

يمكن تغيير توقيت النجمة وإضافة صوت بنفس الطريقة المشروحة سابقا

عند وجود اكثر من حركة في شريط الحركة Animation Pane سيكون من المربك معرفة اي من الحركات يجب النقر عليها لإضافة الصوت، لذا يمكن النقر على المربع الاصفر للحركة في نفس شريحة العمل فتتفعل الحركة المناظر ة تلقائيا في شريط الحركة .

3. ننقر على النجمة الصغيرة > شريط التحريك Animation > ايكونة إضافة حركة Add Animation > نختار نمط دخول Fly In > ننقر ايكونة Effect Options (خيارات التأثير) > ننقر From Top-Right (من الاعلى- جهة اليمين).

4 ننقر على مربع النص > شريط التحريك Animation > ايكونة إضافة حركة Add Animation > < نختار نمط دخول Random Bars.

لغاية الان تم اضافة كل حركات الدخول Entrance.

لأستعراض المشروع ضمن لوحة العمل: انقر شريط الحركة Animation > انقر ايكونة Preview لل لأستعراض المشروع على كل الشاشة Full Screen اضغط زر F5 من لوحة المفاتيح. لمسح حركة انقر على رقم الحركة في الشريحة > اضغط زر Delete (إمسح) من لوحة المفاتيح. لتغيير تسلسل حركة : انقر على رقم الحركة المطلوب تقديمها أو تأخير ها > انقر شريط الحركة Animation Pane (تقديم الحركة) Move Earlier (تقديم الحركة) أو Move Later (تأخير الحركة). يمكن اضافة حركة ضمنية باختيار العنصر المطلوب > النقر على شريط الحركة Animation > ايكونة إضافة حركة Add Animation > ﴿ أَحْتيار حركة ضمنية Emphasis.

مثلا، لإضافة حركة بينية للنجوم : 5. ننقر على النجمة الكبيرة > شريط التحريك Animation > ايكونة إضافة حركة Add Animation > ﴿ فَلَ نختار نمط الحركة الضمنية Color Pulse.

6. ننقر على النجمة الصغيرة > شريط التحريك Animation > ايكونة إضافة حركة Add Animation > < نختار نمط الحركة الضمنية Color Pulse. ويمكن بنفس الطريقة اضافة حركة خروج بإختيار العنصر المطلوب > النقر على شريط الحركة Animation >ايكونة إضافة حركة Add Animation معلم اختيار حركة ضمنية Emphasis. مثلا، لإخراج النص الرئيسي : ننقر على النص الرئيسي > شريط التحريك Animation > ايكونة إضافة حركة Add Animation حركة الخروج Float Out.

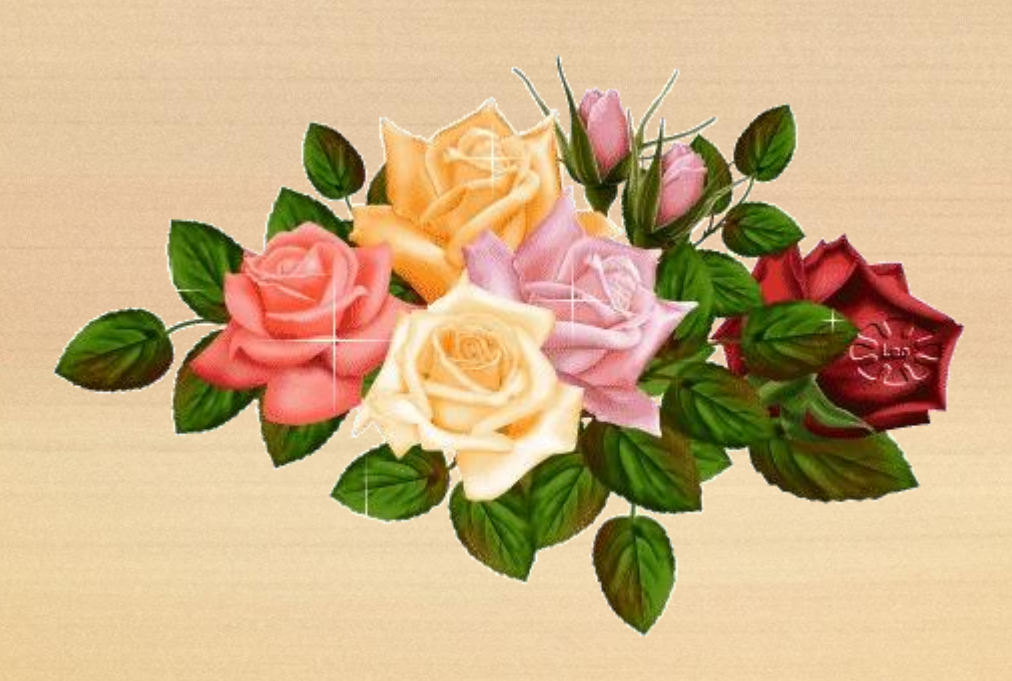

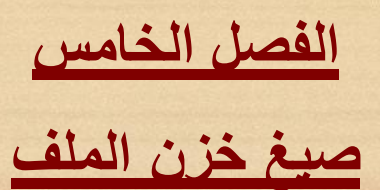

لخزن ملف ننقر شريط File) ملف) > As Save) خزن بصيغة) > ستظهر النافذة التالية**:**

<span id="page-17-0"></span>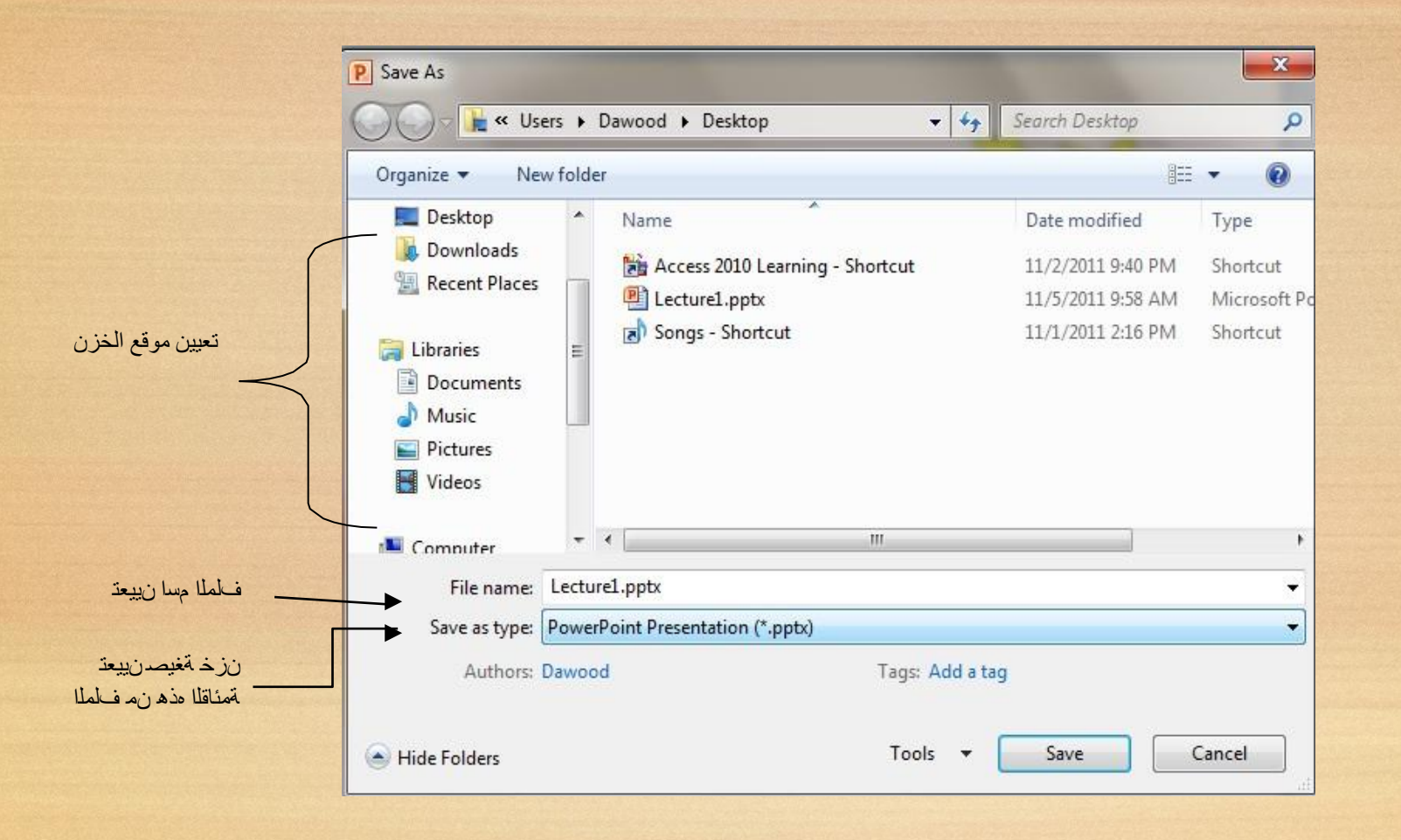

#### سنستخدم خمسة صيغ رئيسية لخزن المشروع:

1. صيغة PowerPoint Presentaion (مشروع باور بوينت 2010): ويكون الملف الناتج من نوع pptx.\* (حيث إن \* تعني اي اسم تم اختيار ه للمشر و ع ) و هو ملف قابل للتعديل يعمل هذا الملف مع باور بوينت الفين و عشر ة، وقد لايعمل بشكل صحيح مع نسخ اقدم من باور بوينت 2010.

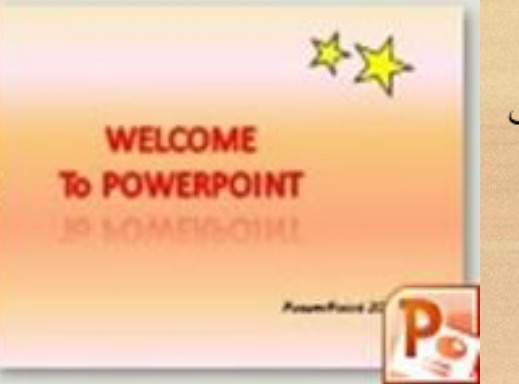

Microsoft PowerPoint Compatibility Checker

save in one of the new file formats.

The following features in this presentation are not supported by earlier versions of PowerPoint. These features may be lost or degraded when you save this presentation in an earlier file format. Click Continue to save the presentation anyway. To retain all of your features click Cancel and

2. صيغة PowerPoint 97-2003 Presentaion (مشروع باور بوينت 97-2003): ويكون الملف الناتج من نوع ppt.\* وهو ملف قابل للتعديل . يعمل هذا الملف مع نسخ برنامج باور بوينت القديمة، عند الخزن بهذه الصيغة ستظهر النافذة التالية والتي تحوي تقرير التأثير اتالتي سيتم إلغائها بسبب عدم تو افقها مع النسخ القديمة من البر نامج:

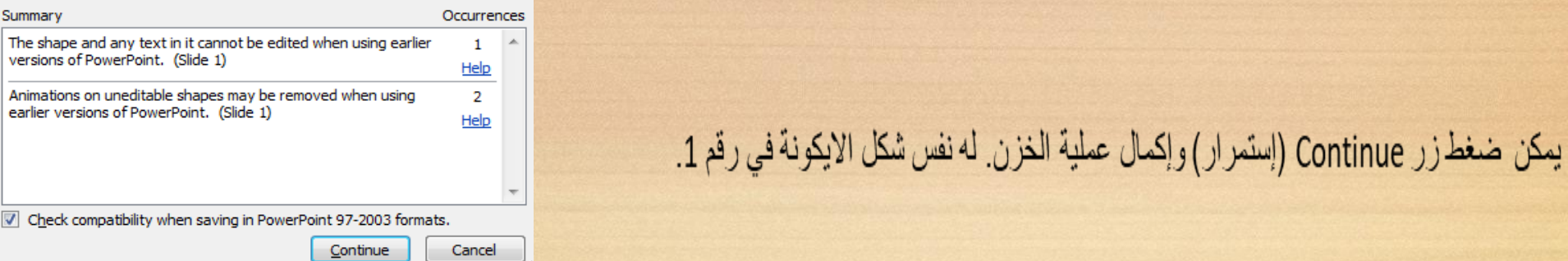

3. صيغة PowerPoint Show (عرض باوربوينت 2010): ويكون الملف الناتج من نوع ppsx.\* وهو ملف غير للتعديل فائدته هو امكانية عرضه على اي حاسبة دون وجود برنامج باور بوينت فيها ل أي انه مفيد لأعداد الاعلانات التجاريةو العروض الذي نر غب بارسالها الى اصدقائنا عبر البريد . له نفس شكل اليكونة في رقم 1.

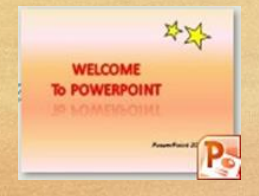

4. صيغة PowerPoint Slide (عرض باور بوينت 2003-97): ويكون الملف الناتج من نوع pps.\* و هو ملف غير للتعديل. فائدته هو امكانية عرضه على اي حاسبة دون وجود بر نامج باور بوينت فيها . أي انه مفيد لأعداد الاعلانات التجاريةوالعروض الذي نرغب بارسالها عبر البريد.

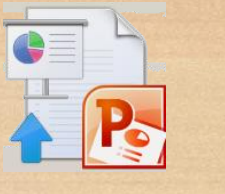

5. صيغة Window Media Video (مشغل فديو): ويكون الملف الناتج من نو ع wmv.\* وتم إضافة هذه الصيغة في باوربوينت 2010 لأول مرة، وهو ملف فديو غير قابل للتعديل في فائدته خزن المشروع كملف يعمل على اي مشغل فديو . ان حجم الملف الناتج بأستخدام هذه الصيغة يكون كبير جدا يصعب نقله خلال الانترينت لذا يفضل استخدامه للعرض على الحاسب الشخصي.

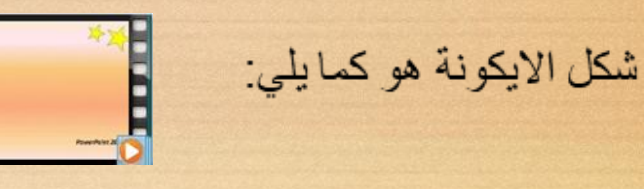

شكل الايكونة هو كمايلي:

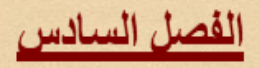

إعداد مشروع متعدد الشرائح

• لإضافة شريحة جديدة، انقر على الشريحة في يسار الشاشة واضغط زر Enter للى من لوحة المفاتيح:

<span id="page-20-0"></span>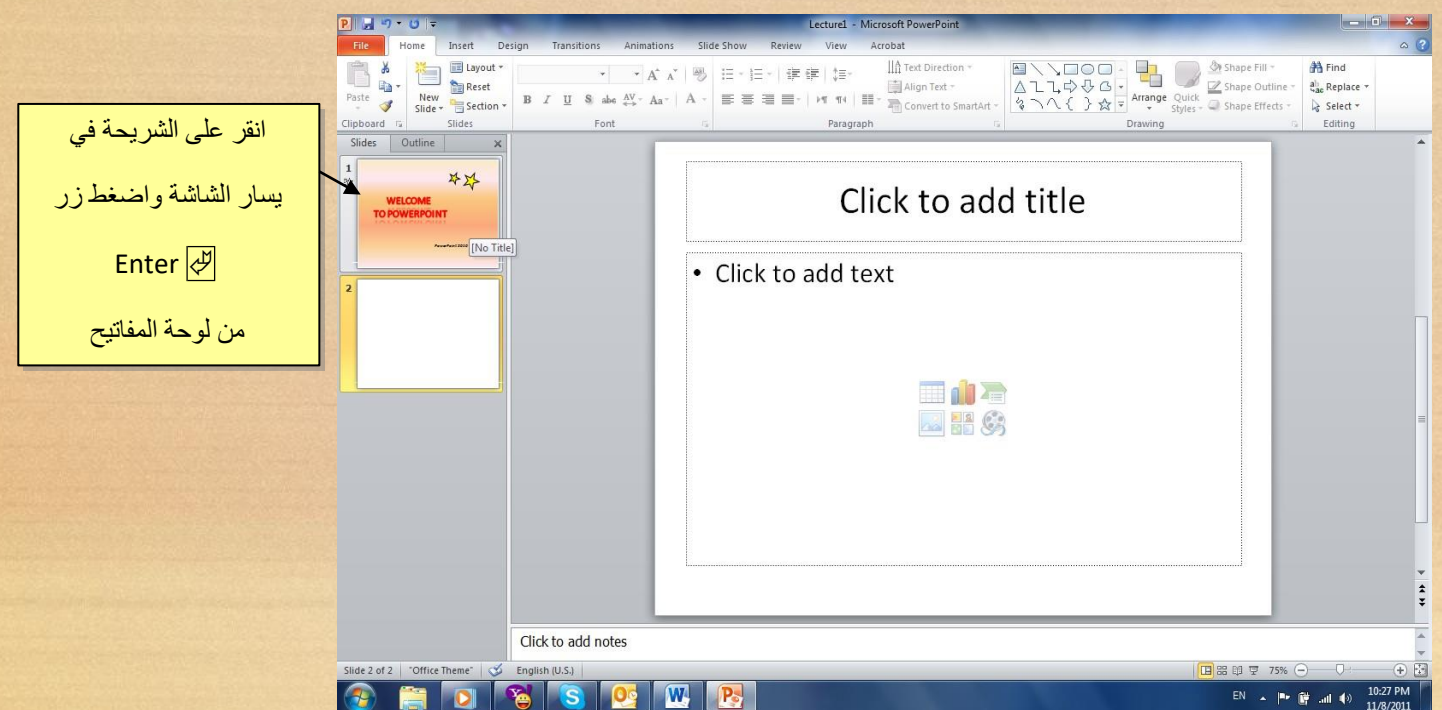

يمكن الان التعامل مع الشريحة الجديدة بمسح التفاصيل الجاهزة الغير مر غوب فيها ثم اضافة اشكال، إضافة حركات، إضافة اصوات

كما يمكن إضافة اي عدد من الشرائح بنفس الطريقة .

• مِثْال: سنضع ثلاث صور في الشريحة الثانية مع إضافة الحركات والاصوات حسب الرغبة:

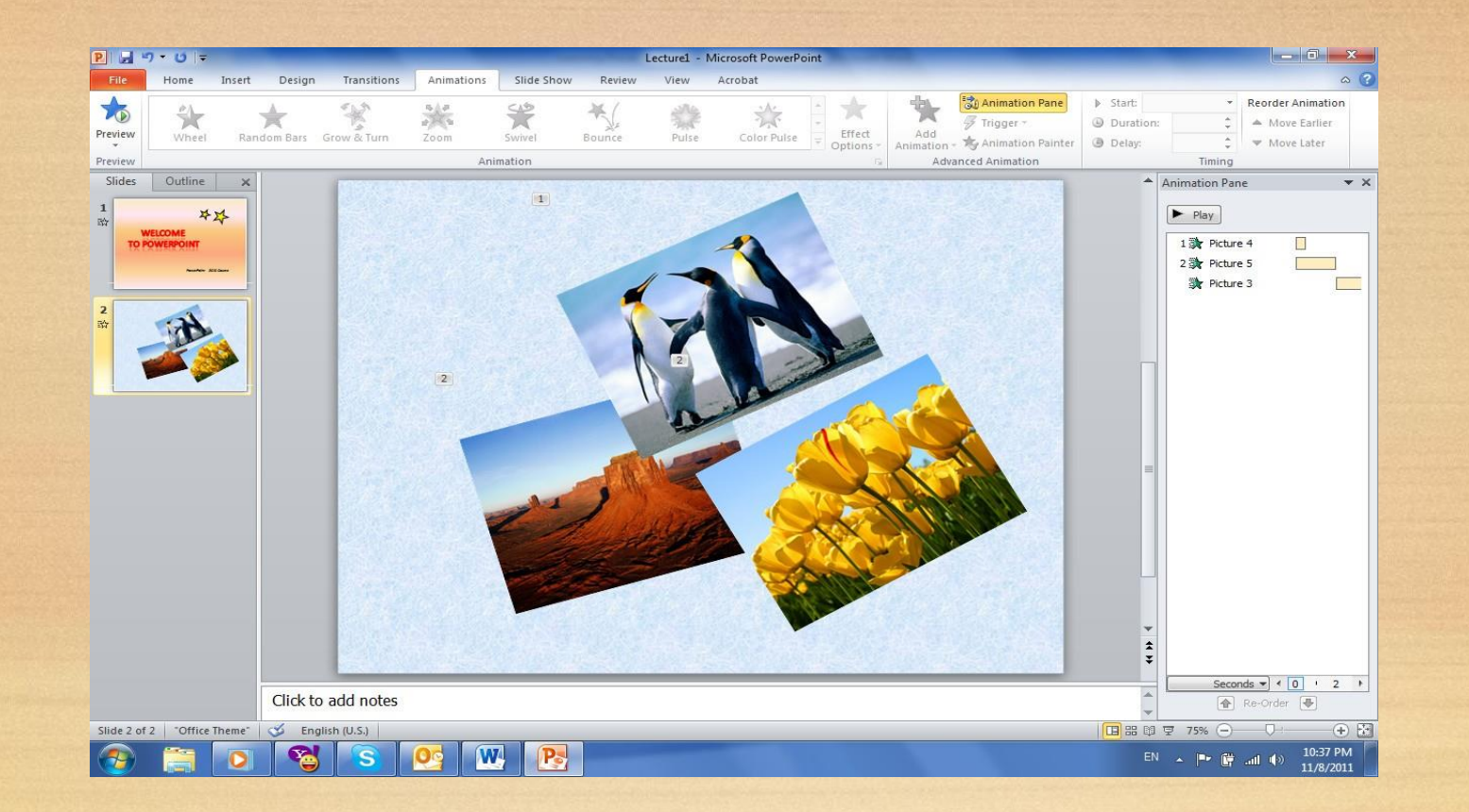

### تم نقوم بإضافة شريحة ثالثة تحوي فقرة معلومات (مكتوبة داخل صندوق نص Text Box مع  $\mathbf{A}$ مع اضافة الحركات والاصوات حسب الرغبة:

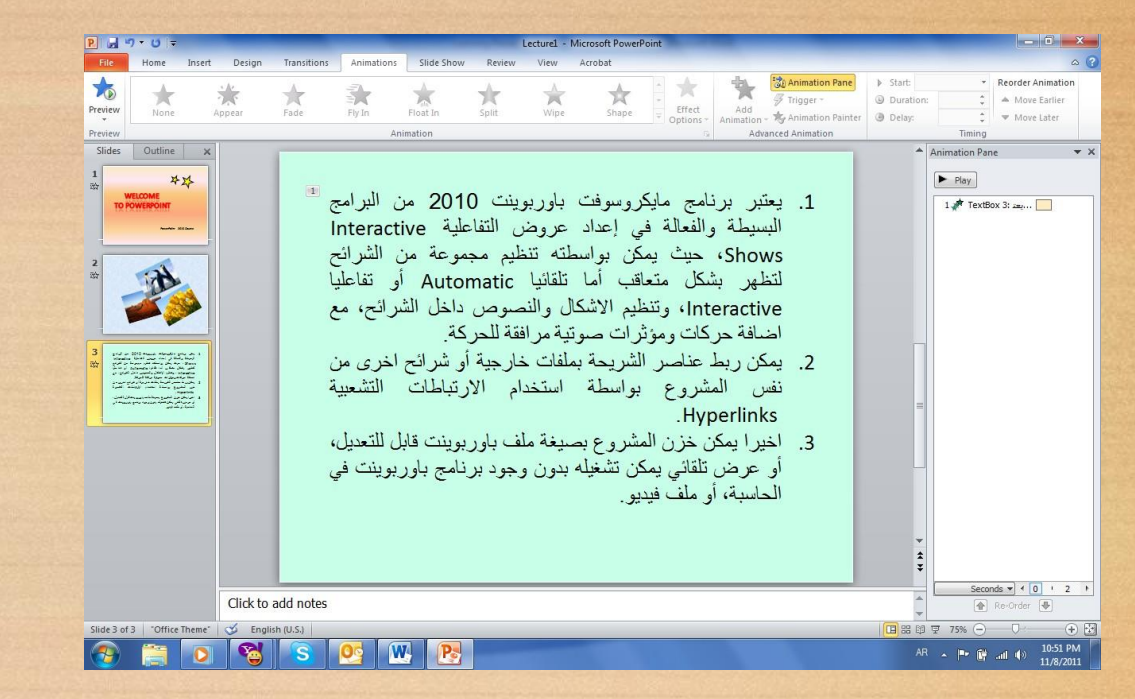

\n
$$
\text{Text} \cup \text{Set} \cup \text{Set}
$$
\n

\n\n $\text{Text} \cup \text{Set} \cup \text{Set} \cup \text{Set} \cup \text{Set}$ \n

\n\n $\text{By Paragraph} < \text{Exp}$ \n

\n\n $\text{Let } \text{Cptions} < \text{Animation}$ \n

\n\n $\text{Integraph} < \text{Exp}$ \n

\n\n $\text{Integraph} < \text{Exp}$ \n

\n\n $\text{Let } \text{Cptions} < \text{Animation}$ \n

\n\n $\text{Integraph} < \text{Exp}$ \n

\n\n $\text{Let } \text{Cptions} < \text{Animation}$ \n

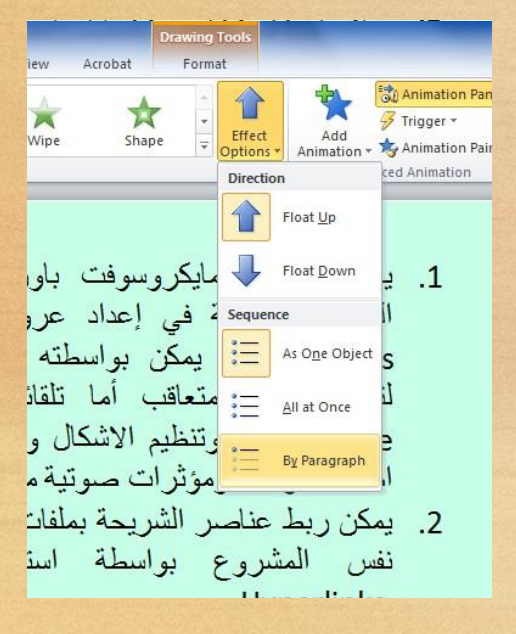

• لإضافة حركة بينية بين الشرائح: انقر الشريحة المطلوبة > شريط Transoins (انتقال) > من نطاق Transions to the Slide يمكن اختيار الحركة المطلوبة :

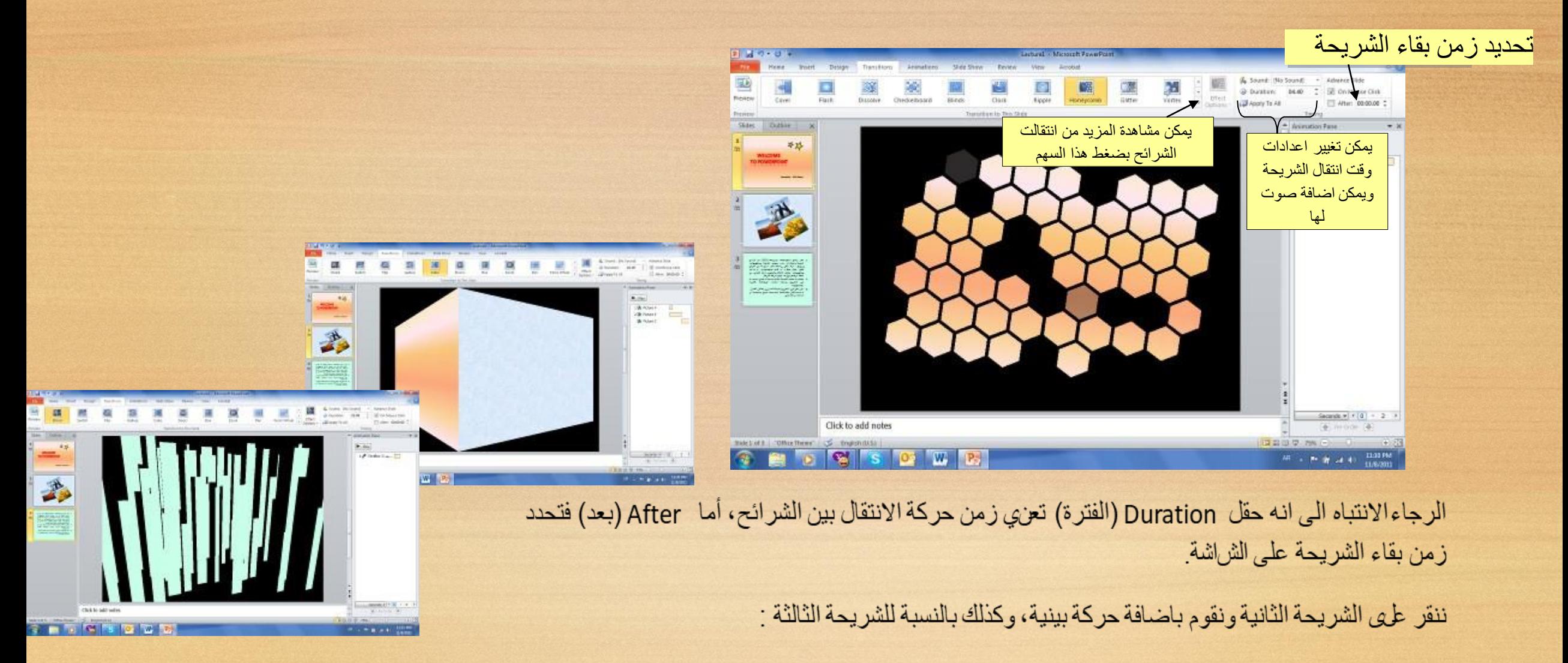

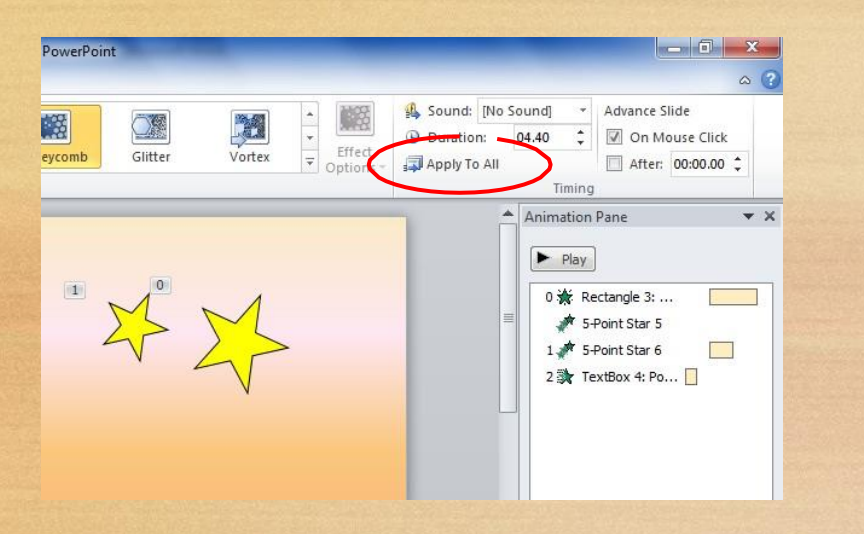

• في المشاريع الضخمة يمكن تطبيق نفس تأثير الانتقال بين الشرائح بواسطة نقر شريط Transoins (انتقال) > Apply to All (تطبيق على الكل):

## • يمكن استخدام تصاميم خلفيات جاهزة بالنقر على شريط Design (تصميم) > انقر على التصميم المرغوب:

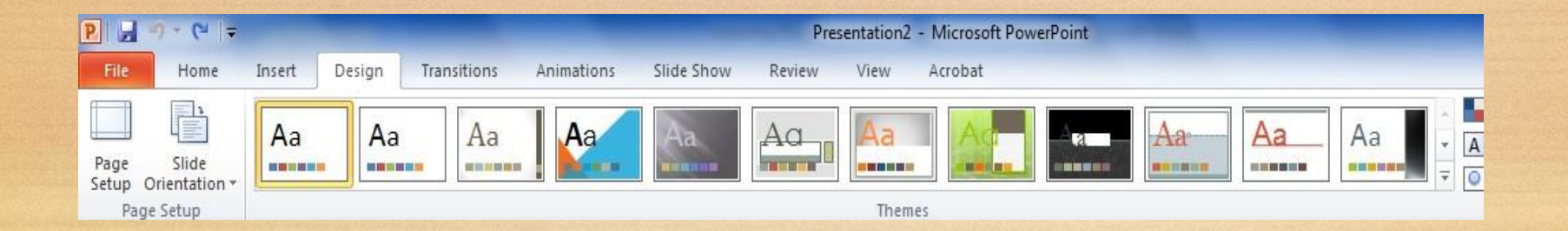

# • لإضافة فقر ة ثابتة في كل الشر ائح نقوم باستخدام "الشريحة الرئيسية" Slide Master كما يلي: انقر شريط

# View (عرض) > أيكونة Slide Master ستظهر النافذة التاية:

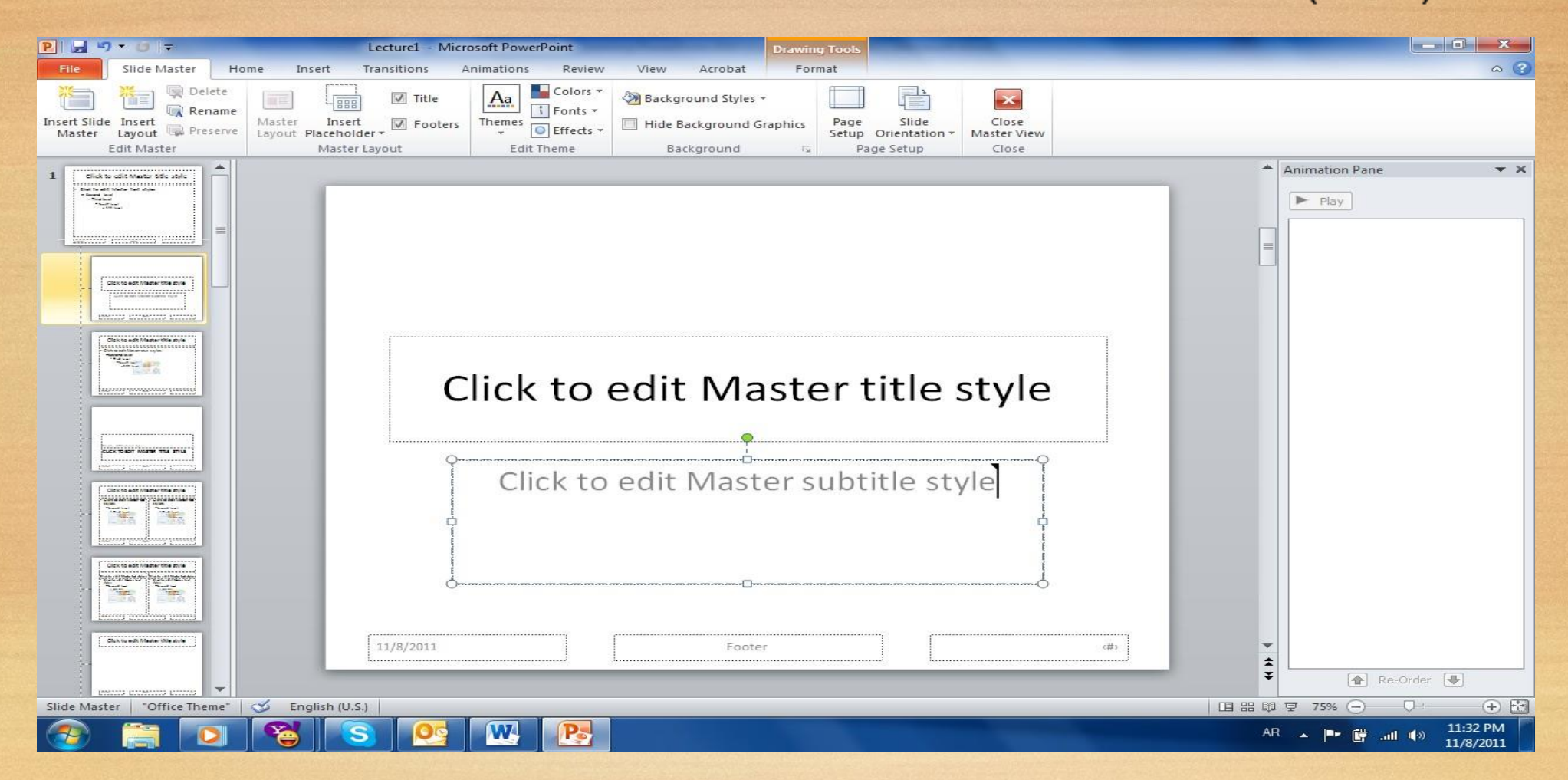

نلاحظ في يسار الشاشة وجود صفحات كبيرة (تمثّل الشرائح الرئيسية ) متبوعة بشرائح اصغر حجما (تمثّل التخطيطات). أي يمكن استخدام اكثر من نموذج للشرائح الرئيسية في المشاريع الضخمة .

اي تغيير على الشريحة الرئيسية سيظهر على جميع التخطيطات التابعة لها . أي تغيير على صفحة تخطيط محددةسوف لن يؤثر على بقية التخطيطات .

يمكن حذف نماذج الشرائح الرئيسية المتوفة وتصميم شريحة ريسيسة بسيطة لتوضح الفكرة <sub>-</sub> اضغط على السينة المستخدم<br>التخطيط الثالث واضغط زر Delete (مسح) من لوحة المفاتيح بشكل متواصل ـ سيتبقى شريحة رئيسية واحدة فقط <mark>بي</mark> مع صفحة تخطيط تابعة لها:

> لنقوم بمسح التخطيطات الزائدة من الشريحة الرئيسية وإضافة شعار بأدخال صورة معينة، وكتابة نص سنلاحظ تكرار ما عملناه على الشريحة الرئييسية على كل الصفحات (التخطيطات) التي ستليها . وبالتالي يمكن اضافة شعار شركة او عنوان ثابت لكل المشروع :

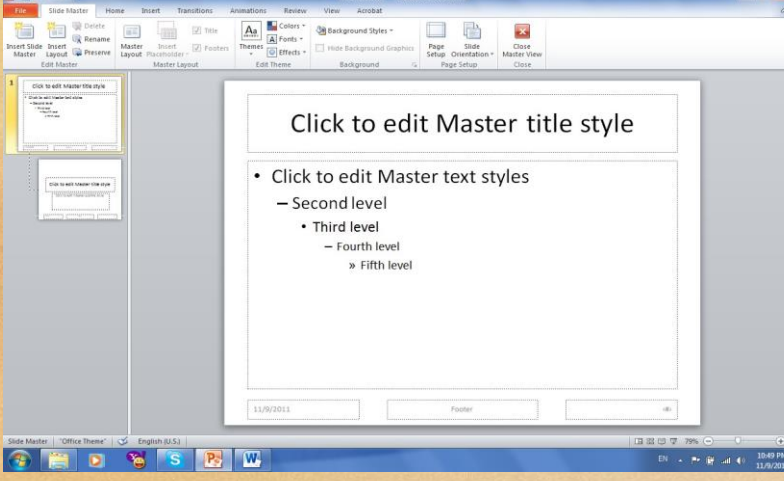

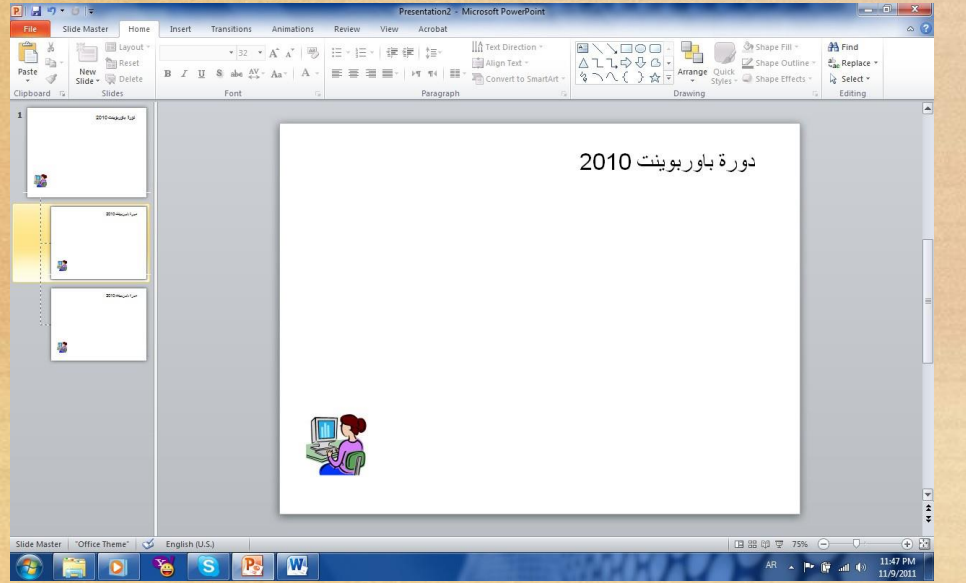

#### الفصل السابع

#### <u> اعداد عرض تفاعلي Interactive Show</u>

العرض التفاعلي هو عرض ينتظر نقرة من المستخدم على زر معين في الشريحة للأنتقال الى شريحة اخرى ضمن العرض لا يشترط بها ان تكون التالية . يستخدم لأنشاء هذه النقلات: الارتباطات التشعبية .Hyperlinks

> <mark>مثال:</mark> بناء عرض تفاعلي لمحاضرة تعليم اللغة الانكليزية. لنقوم ببناء الشرائح ادناه : الشريحة الاولى تحوي عنوان العرض التفاعلي :

> > الشريحة الثانية: تحوي عناصر المحاضرة:

الشريحة الثالثة: تحوي اسماء ايام الاسبوع . نرسم شكلين من الاشكال Shapes ونكتب على احدهم عبارة "التالي" والاخر عليه عبارة "عودة" بتم الكتابة بداخل الشكل Shape بواسطة نقرة يمين فوق الشكل > Add Text:

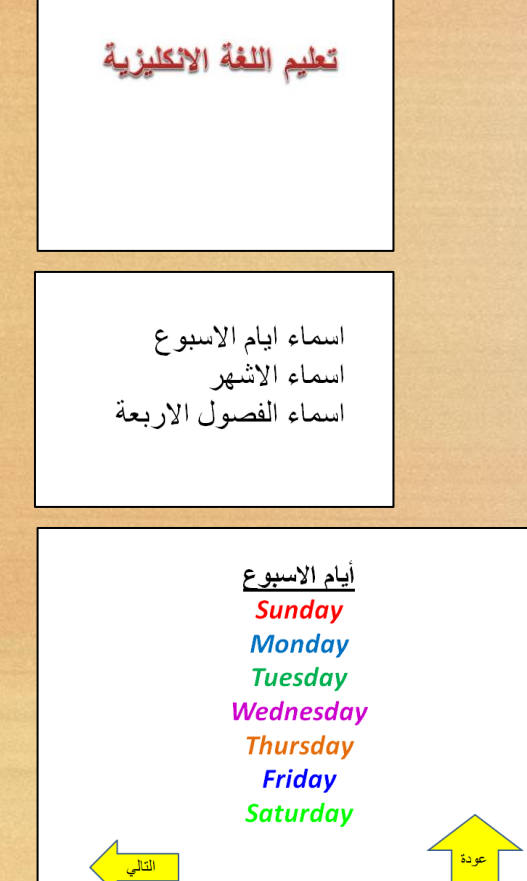

الشريحة الرابعة تحوي اسماء ايام الاشهر ، ونكرر اضافة الشكلين "التالي" و "العودة":

الشريحة الخامسة: تحوي اسماء الفصول الاربعة، ونكرر اضافة الشكل "عودة" فقط، حيث ان هذه الشريحة ستكون الاخير ة:

نبدأ الان بضافة الرو ابط:

• في الشريحة الثانية، نظلل عبار ة "اسماء ايام الاسبوع" > نقر ة يمين > Hyperlink > ستظهر نافذة جديدة نضغط منها زر Place in this Document ونختار الشريحة الثالثة (والتي تحوي فعلا اسماء ايام  $0k < (g$ الاسبوع) > Ok.

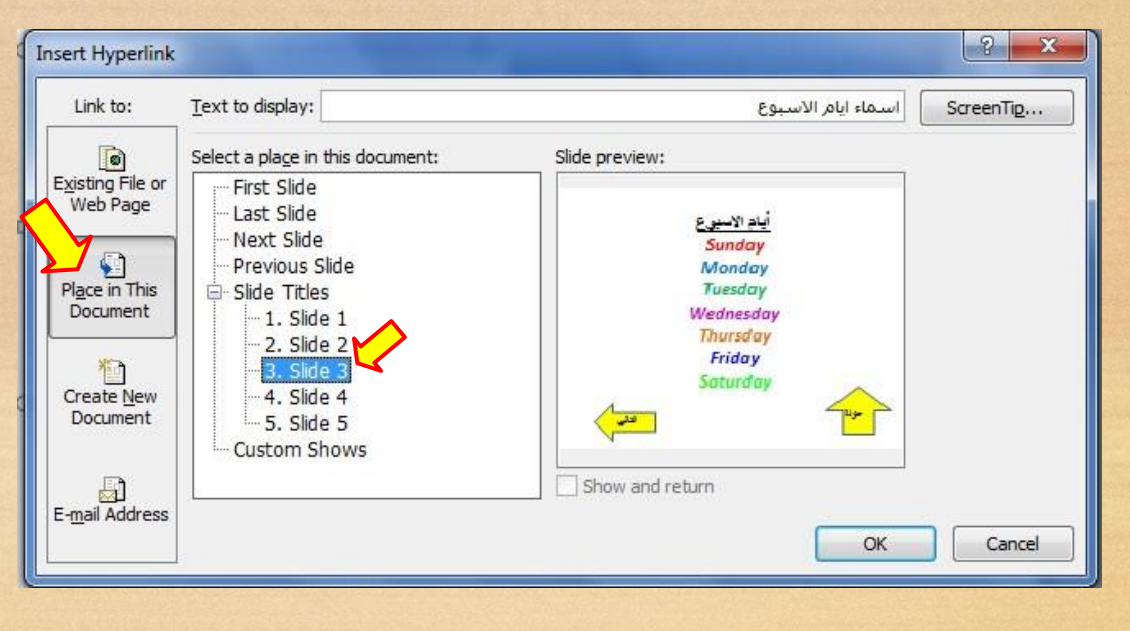

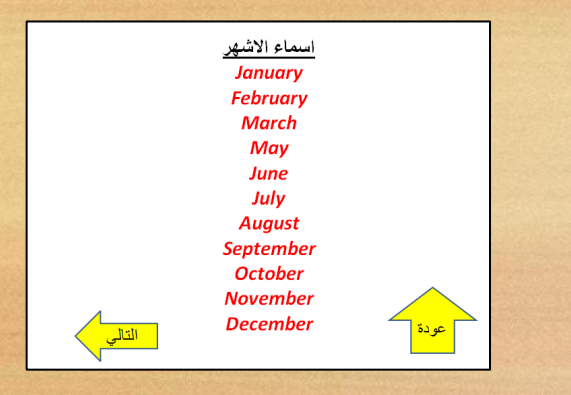

اسماء الفصول الاربعة

**Winter Spring Summer Autumn** ∽<br><mark>] عودة </mark> • وبنفس الطريقة في الشريحة الثانية، نظلل عبار ة "اسماء الاشهر" > نقر ة يمين > Hyperlink > نضغط زر Place in this Document ونختار الشريحة الرابعة (والتي تحوي اسماء الاشهر) > Ok.

· نظلل عبارة "اسماء الفصول الاربعة" > نقرة يمين > Hyperlink > نضغط زر Place in this Document ونختار الشريحة الخامسة (والتي تحوي اسماء الفصول الاربعة ) > Ok.

- في الشريحة الثالثة: انقر نقرة يمين فوق شكل "عودة" > Place in this document < Hyperlink > Slide 2 (وهي الشريحة الام التي تحوي كل الروابط الى اجزاء العرض ).
	- نكرر الرابط لزر "عودة" لكل من الشريحتين الرابعة والخامسة .
- في الشريحة الثالثة: انقر نقرة يمين فوق شكل "التالي" > Place in this document < Hyperlink > > Slide 4 (و هي الشريحة التي تلي الشريحة الثالثة).
	- في الشريحة الرابعة: انقر نقرة يمين فوق شكل "التالي" > Place in this document < Hyperlink > Slide 5 (و هي الشريحة التي تلي الشريحة الرابعة) .

الان عند تشغيل العرض بواسطة النقر على زر F5 ، يمكن التعامل معه كواجهة تفاعلية للتنقل بين الشرائح المختلفة بكفاءة

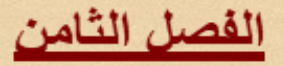

<u>اعداد اليوم صور</u>

لعمل البوم صور: انقر شريط Insert (إدخال) > Photo Album (البوم صور) > New Photo Album (البوم صور جديد) :

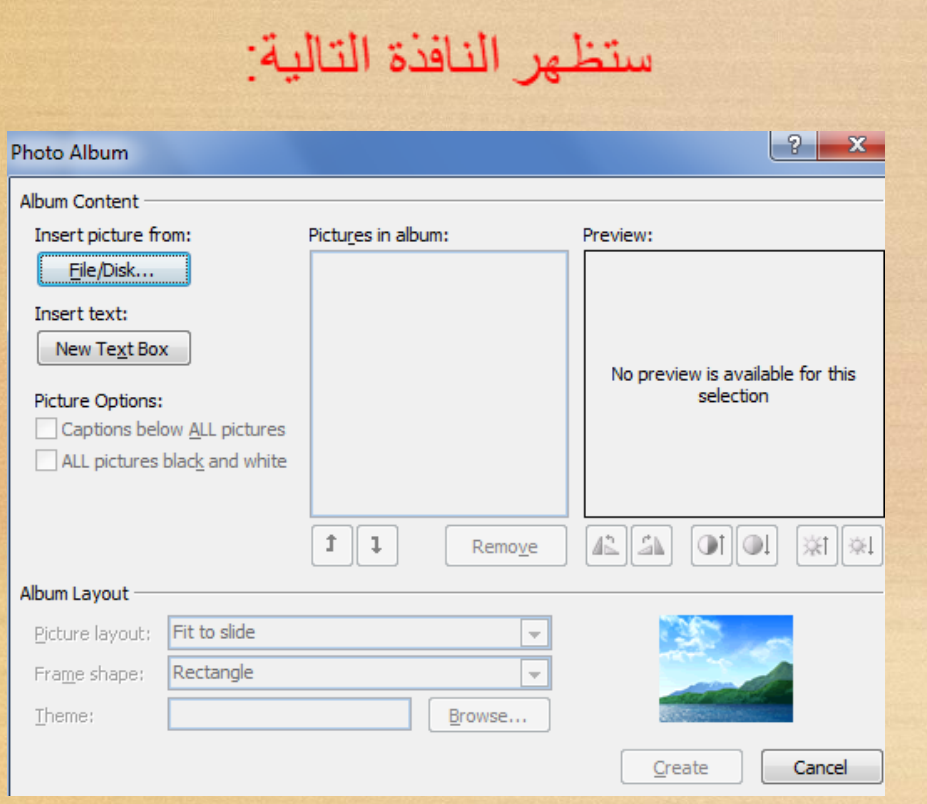

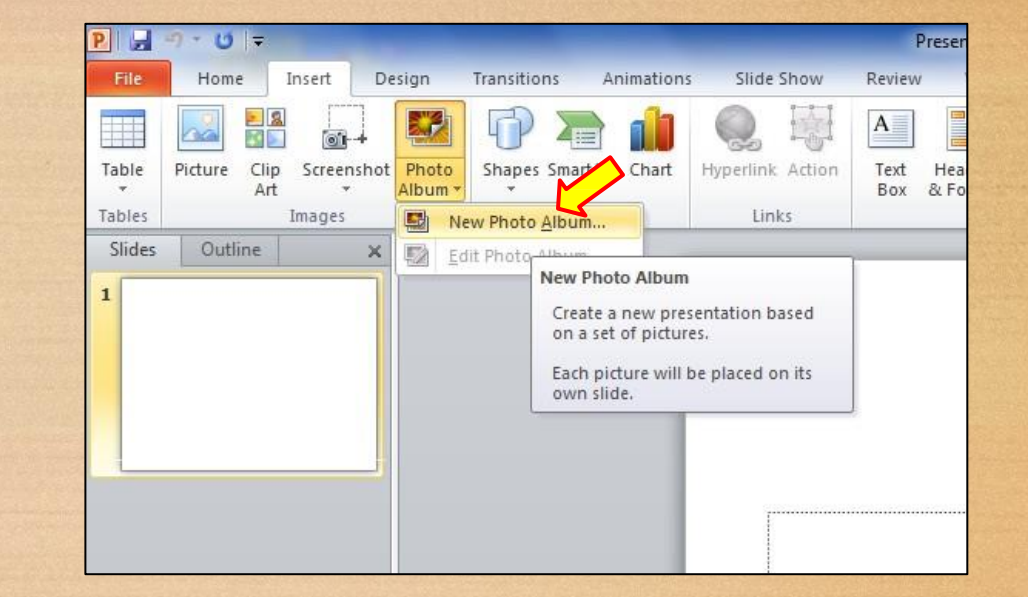

- نقوم بأضافة الصور المطلوبة بالضغط على زر ...File/ Disk (ملف أو قرص) وأختيار الصور المطلوبة .
- · يمكن اضافة شريحة تحوى على نص بواسطة الضغط على زر New Text Box (صندوق نص جديد )، حيث يتم الكتابة بعد الانتهاء من اعداد الالبوم بو اسطة النقر على الشريحة الحاوية على النص و البدء بالكتابة عليه
	- يمكن تغيير حجم الصورة أو عدد الصور في الشريحة بوساطة الضغط على زر Picture layout (تخطيط الصور).
		- يمكن اضافة إطارات للصور بوساطة الضغط على زر Frame Shape (إطار الشكل).
	- نقوم بتحديد شكل انتقال شريحة Transions للشرائح (كل على حدة او تطبيق Apply To All لتطبيق حركة واحدة لكل الشرائح ﴾ مع الانتباه الى تحديد وقت عرض كل شريحة من بتحديد الزمن في حقل After في شريط Transions:

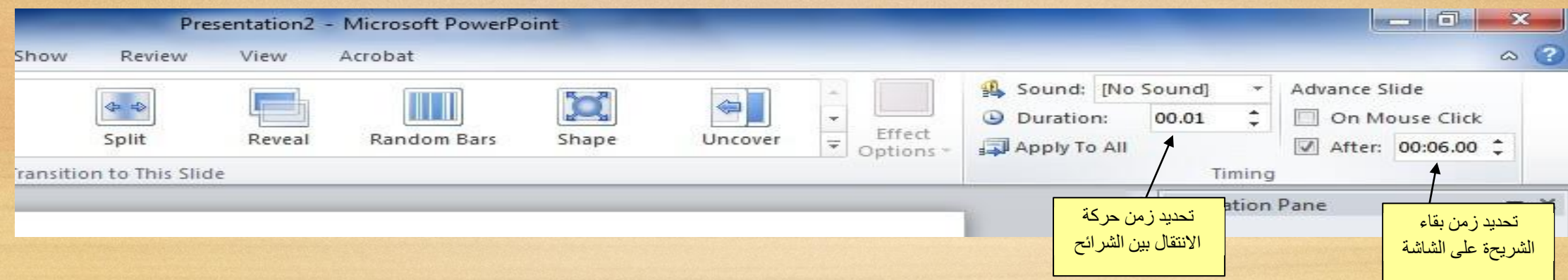

• لأضافة اغنية او موسيقى تعمل تلقائيا خلال عرض الصور : انقر على الشريجة الاولى > انقر شريط Insert (أدخل) > انقر Audio from file > انقر Audio from file > إختر الملف المطلوب وانقر زر Insert.

سيتم تحميل الاغنية الى الشريحة مع ظهور علامة سماعة على الشريحة وظهور شريط جديد اسمه Playback (التشغيل).

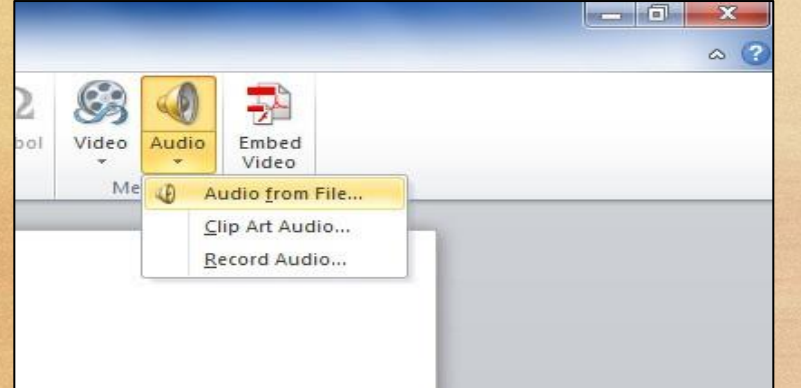

في شريط Playback ، حول قيمة حقل Start الى Play across slides (وذلك لأبقاء الموسيقى مشتغلة خلال انتقال الشرائح )، وضع علامة ₪ أمام عبارة Hide during show (وذلك لأخفاء شكل السماعة خلال عرض الالبوم):

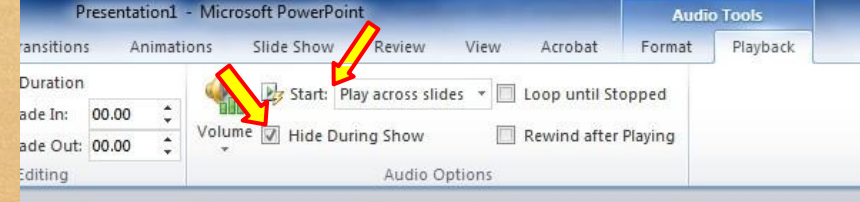

- بعد الانتهاء من اعداد الالبوم يمكن ضغط زر F5 من لوحة المفاتيح لأستعر اض الالبوم، كما يمكن خزنة بصيغة ملف فديو wmv.\* لتشغيله على مشغلات الوسائط الاخرى.
	- يمكن استخدام خلفيات جاهزة بواسطة الضغط على زر Theme (فكرة).
- لتغيير اعدادات اليوم صور موجود مسبقا : انقر شريط Insert (إدخال) > Photo Album (البوم صور) > Edit Photo Album (تعديل البوم صور).

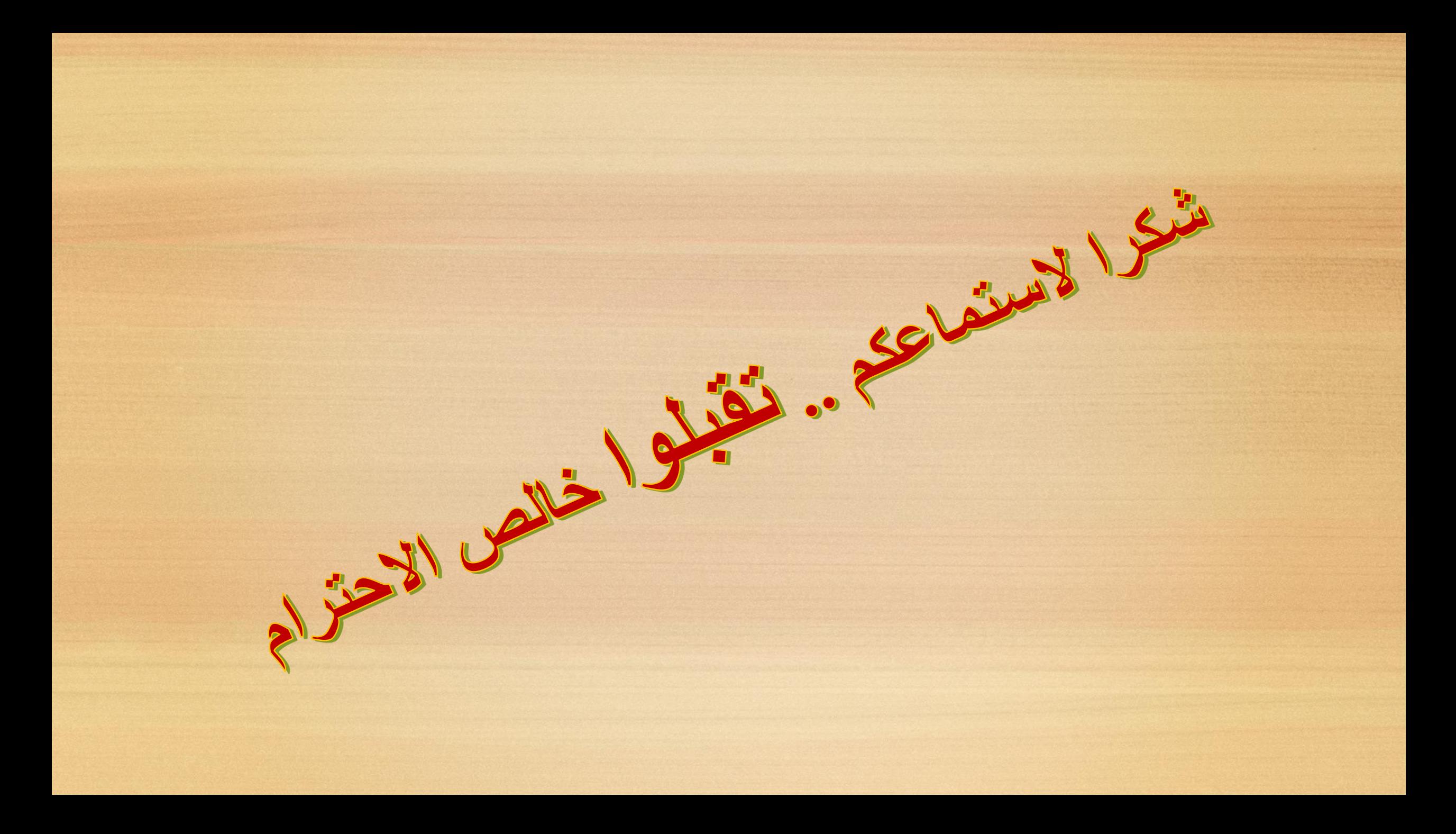